- 1. Please make sure, there is no installation of a Book:
- a. Press Windows + R, type in %appdata% and press OK.
- b. A folder will open.
- c. If you can find a folder in there which is named xBook, please delete it.
- 2. Start the launcher. It should look like this:

| X xBook Launcher 4.6                                                                                                    | - · · ×                                                                                                    | ζ |
|----------------------------------------------------------------------------------------------------|----------------------------------------------------------------------------------------------------|---|
|                                                                                                    | X BOOK                                                                                                    |   |
| Book selection Changelog Development Console Advanced Options Add another Book by URL Insert URL and press 'Add Book' button. | Information<br>Version:<br>Status: Unknown                                                                                                   |   |
| Enter URL                                                                                                    | Add Book Language                                                                                                    |   |
| Public available Books                                                                                                    | English (English)                                                                                                    | ¥ |
| OssoBook                                                                                                    | Add Book Please note that not all Books support all<br>languages. The default language is used if<br>the selected language is not supported. |   |
|                                                                                                    | Proxy Use proxy? Host Port Run Open selected Book automatically. Keep launcher open. Auto-Synchronisation (recommended!) Start               |   |

- 3. Press Add Book to the right of OssoBook.
- 4. A popup will ask you, if you really want to add the book. Press Add Book.
- 5. Now press on the icon of the book and it should look like this:

| X xBook Launcher 4.6                                                                                                    |          | - D X                                                                                                    |
|----------------------------------------------------------------------------------------------------|----------|----------------------------------------------------------------------------------------------------|
|                                                                                                    |          | X BOOK                                                                                                    |
| Book selection Changelog Development Console Advanced Options                                                                                                    | y        | Information (OssoBook)<br>Version: 20.1                                                                                             |
| Add another Book by URL Insert URL and press 'Add Book' button.                                                                                                    | Add Book | Status: Not installed yet                                                                                                    |
| Installed Books                                                                                                    |          | 🛞 English (English) 🗸                                                                                                    |
| OssoBook     Database for the standardized collection of zooarchaeological data, for long term archival storage, for data exchange and as a basis for scientific analysis.     Department of Palaeoanatomy Munich, IPNA Basel, MNHN Paris |          | Please note that not all Books support all<br>languages. The default language is used if<br>the selected language is not supported. |
|                                                                                                    |          | Ргоху                                                                                                    |
|                                                                                                    |          | Use proxy?                                                                                                    |
|                                                                                                    |          | Run                                                                                                    |
|                                                                                                    |          | Open selected Book automatically. Keep launcher open. Auto-Synchronisation (recommended!)                                           |
|                                                                                                    |          | Install                                                                                                    |

6. Press Install in the right bottom corner.

7. You could now import an old database. This won't be necessary. So press No at this

popup:

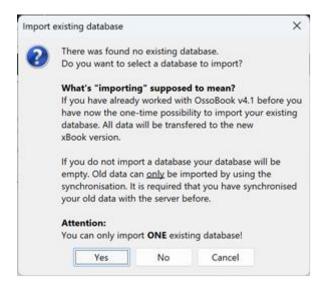

8. The installation is now starting. Depending on your internet connection, it takes a few minutes.

9. After it is finished, you should be able to start the Application in the right bottom corner.